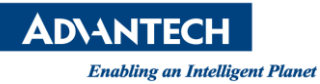

### **AIR-030 Factory Test**

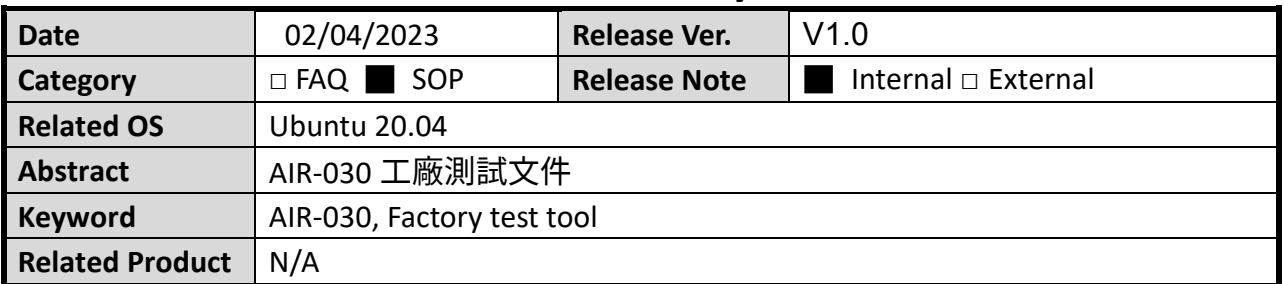

### **(一)介紹**

開啟測試程式

1. 開啟桌面 Terminal 程式

2. 輸入底下指令

**ubuntu@nvair030a1:~\$ cd advtest-factory/**

**ubuntu@nvair030a1:~/advtest-factory\$ sudo ./factory\_test\_nvidia.sh**

**A**<br>Terminal

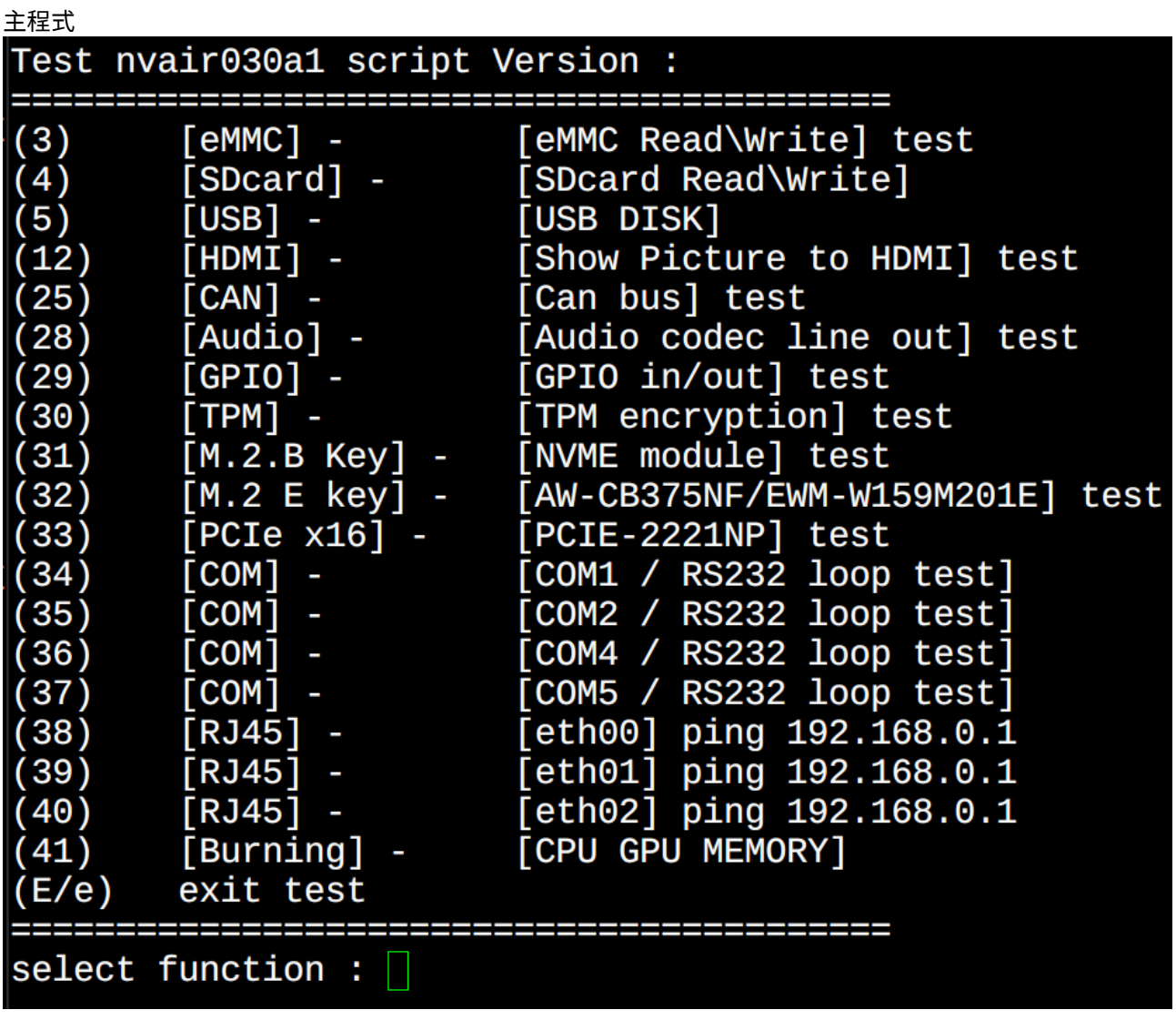

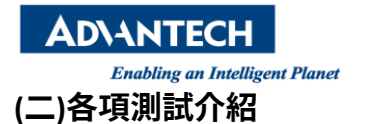

(3) [eMMC] - [eMMC Read\Write] test

測試 EMMC 讀寫。

select function : 3

Test Log Directory : ./logs/temp/20220421130908/

-----

[eMMC] - [eMMC Read\Write]

Press any key to continue...

: SUCCESS

(4) [SDcard] - [SDcard Read\Write] 測試 SD card 讀寫。測試前請確定 SD card 有格式化好

select function : 4

Test Log Directory : ./logs/temp/20220421132130/

[SDcard] - [SDcard Read\Write] Press any key to continue...

: SUCCESS

(5) [USB] - [USB DISK]

測試隨身碟讀寫,可以全部 USB 槽都插上隨身碟去測試,但建議一個一個測試才知道測試結果。測試前請確定 隨身碟有格式化好

select function : 5

Test Log Directory : ./logs/temp/20220421131558/ --------------------------------[USB] - [USB DISK]  $==(BUS 1)$  no usb disk=== /dev/sda start testing backing up...done writing 1024 bytes data ...done reading & comparing ...done restoring ...done **SUCCESS** Press any key to continue...

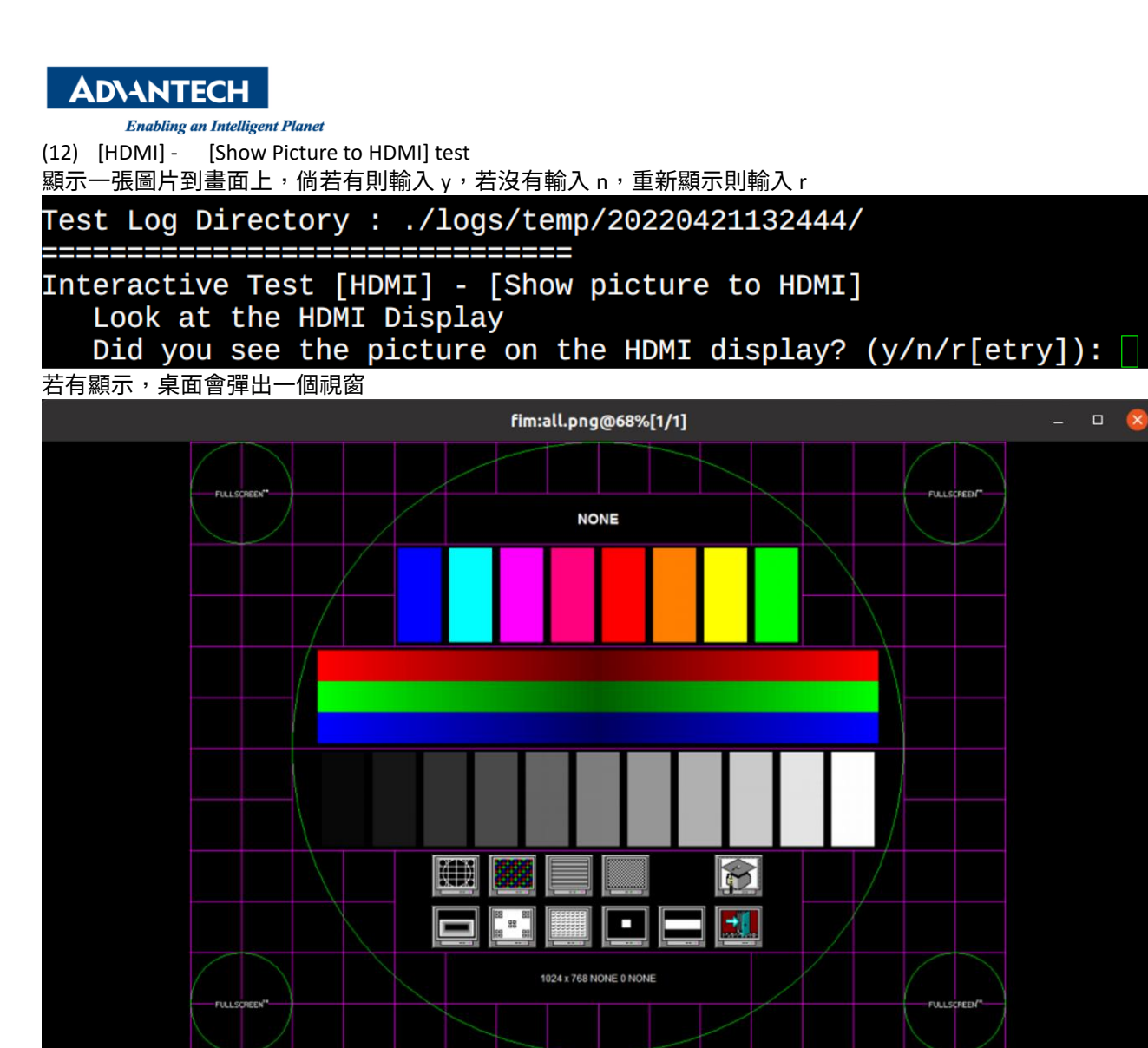

all.png:

(25) [CAN] - [Can bus] test 接上字句測試

select function : 25 Test Log Directory : ./logs/temp/20230204031854/ \_\_\_\_\_\_\_\_\_\_\_\_\_\_\_\_\_\_\_\_\_\_\_\_\_\_\_\_\_\_\_\_\_\_\_ [CAN bus test] - [CAN bus]<br>Press any key to continue...<mark>]</mark> : SUCCESS

68% 700x525 1/1 32KB 4.1MB

#### **ADVANTECH**

**Enabling an Intelligent Planet** 

(28) [Audio] - [Audio codec line out] test

write 1 value to gplo 801 . gplosoot<br>gpio IN pin : gpio308 is the same as gpio 0UT pin-<br>gpio IN pin : gpio309 is the same as gpio 0UT pin-<br>gpio IN pin : gpio309 is the same as gpio 0UT pin-

gplo IN pin: gploses is the same as gplo OUI pin-<br>gpio IN pin: gpio309 is the same as gpio OUI pin-<br>gpio IN pin: gpio310 is the same as gpio OUI pin-<br>gpio IN pin: gpio311 is the same as gpio OUI pin-<br>gpio IN pin: gpio312

Test is completed!!!<br>Press any key to continue...<br>SUCCESS

播放聲音測試,遇到"Press any key to continue",按任意鍵才開始撥放,成功請輸入 y,沒聽到聲音請按 n,直 聽請按 r

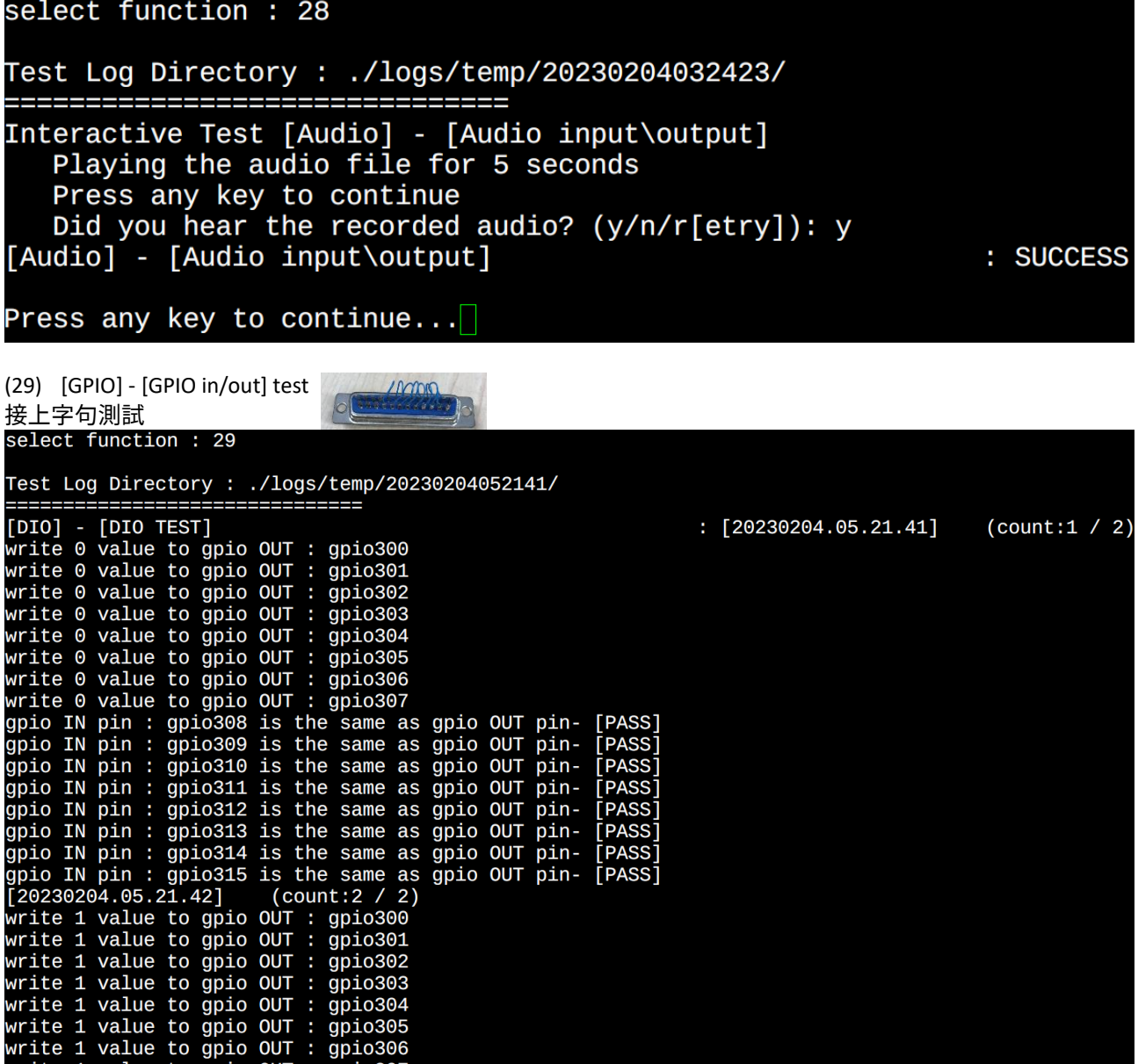

[PASS]

[PASS]<br>[PASS]<br>[PASS]

[PASS]<br>[PASS]<br>[PASS]  $[PASS]$ 

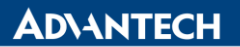

**Enabling an Intelligent Planet** 

(30) [TPM] - [TPM encryption] test select function : 30

Test Log Directory : ./logs/temp/20230204052351/

[TPM] - [TPM SELFTEST command]

Press any key to continue...

(31) [M.2.B Key] - [NVME module] test 測試 NVME 讀寫,請接字句。

## select function : 31 Test Log Directory : ./logs/temp/20230204053653/ NVME partition nvme0n1p1 exist  $[M2]$  -  $[NVME test]$ /dev/nvme0n1p1 start testing backing up...done writing 1024 bytes data ...done reading & comparing ...done restoring ... done

(32) [M.2 E key] - [AW-CB375NF/EWM-W159M201E] test 測試是否有認到 AW-CB375NF 模組,先調整 dip switch

Press any key to continue... $\square$ 

LAN3\_MKE\_SW1 - SW1 : ON

**SUCCESS** 

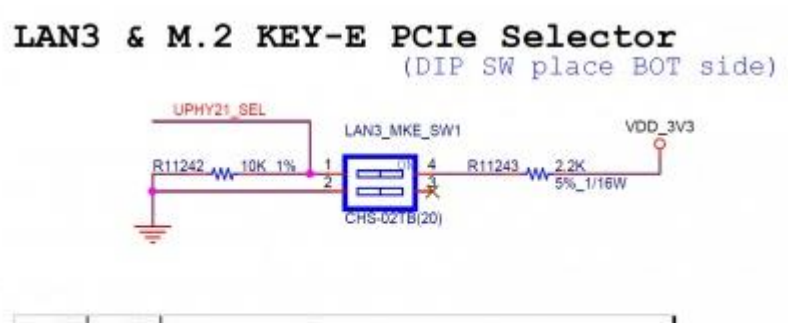

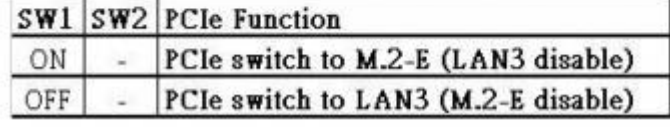

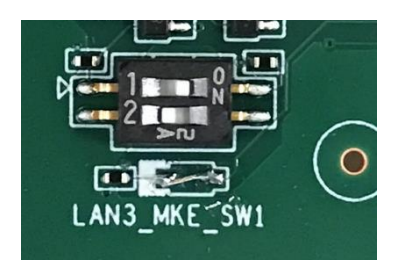

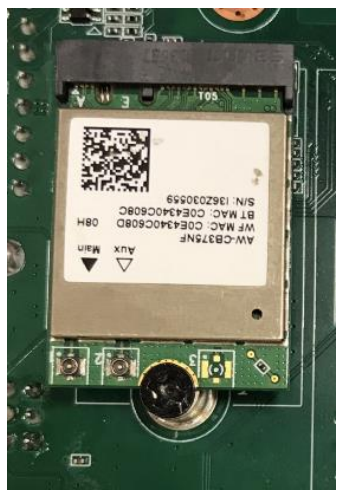

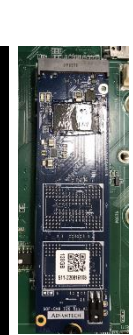

: SUCCESS

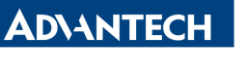

select function : 32

֦

Test Log Directory : ./logs/temp/20230204073124/

Bus 001 Device 004: ID 13d3:3549 IMC Networks

**SUCCESS** Press any key to continue...  $\square$ 

(33) [PCIe x16] - [PCIE-2221NP] test 測試字句如下,右側是轉接板,左邊是一個 PCIE to LAN 板

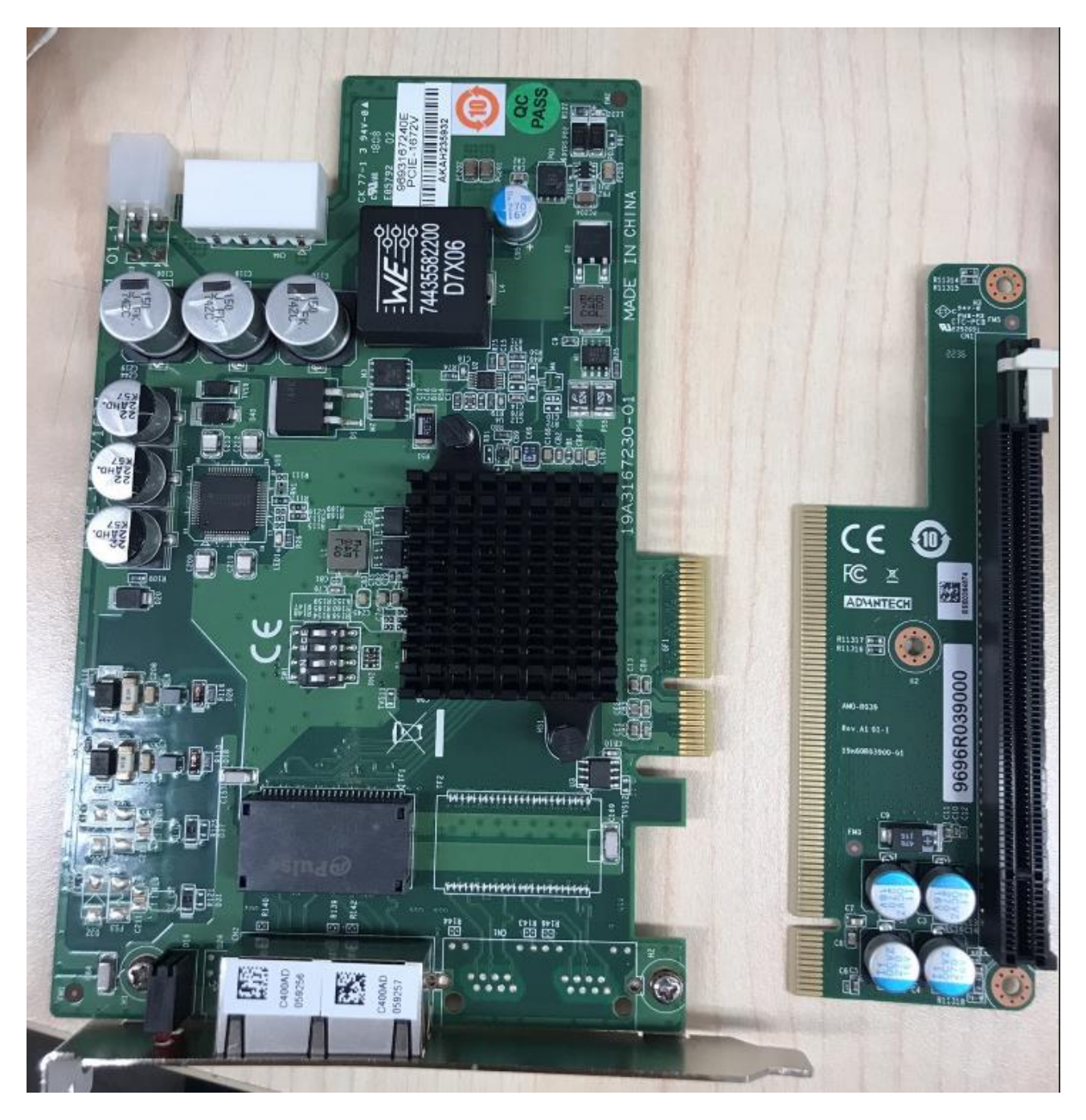

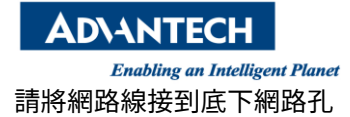

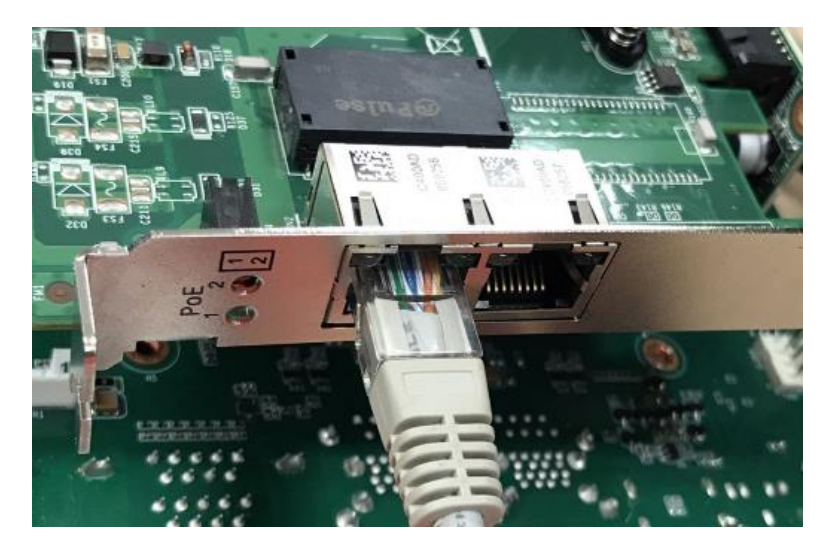

測試過程,第一步直接按 enter,第二步輸入 ping 到遠端的 IP,預設是 192.168.0.1

select function : 33 Test Log Directory : ./logs/temp/20230204055856/ Interactive Test [PCIe x16] - [PCIE-2221NP] INTERFACE: eth0 Device eth0 down! Device eth0 up eth0 state up! Please input request DHCP yes=1 or no=0(enter timeout value (default:1)): DHCP\_TIMEOUT 1 udhcpc: started, v1.30.1 udhcpc: sending discover udhcpc: sending select for 172.22.28.180<br>udhcpc: lease of 172.22.28.180 obtained, lease time 604800 dhcp\_ip:udhcpc: sending select for 172.22.28.180 get IP Address Please input PING\_IP(enter to default:192.168.0.1): 8.8.8.8 PING\_IP 8.8.8.8 0% ping 8.8.8.8 pass! **SUCCESS** 

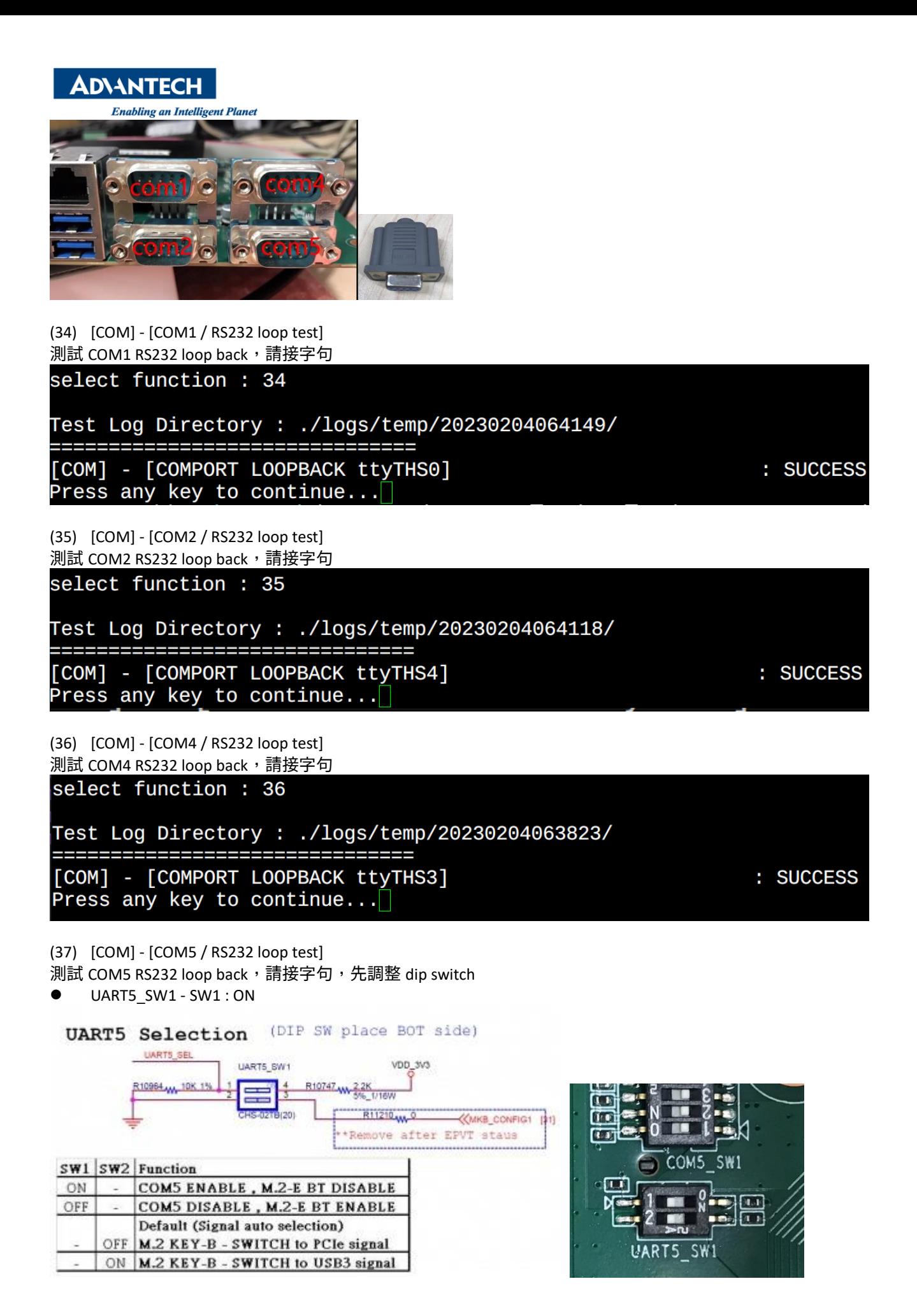

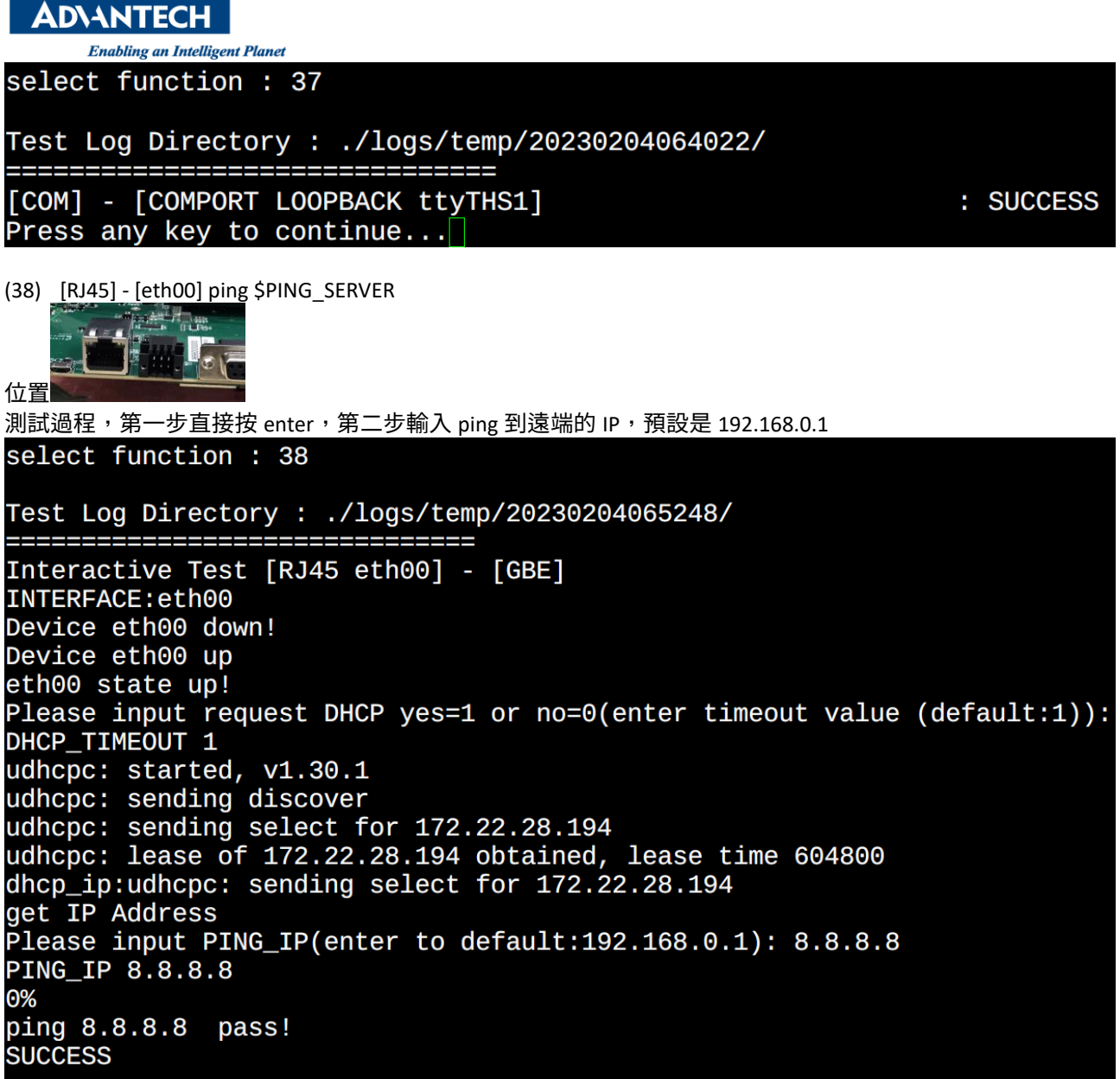

Press any key to continue... $\Box$ 

(39) [RJ45] - [eth01] ping \$PING\_SERVER

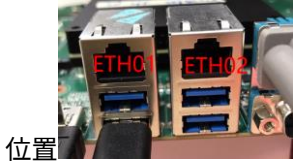

測試過程,第一步直接按 enter,第二步輸入 ping 到遠端的 IP,预設是 192.168.0.1

**ADVANTECH Enabling an Intelligent Plane** ı  $select$  function : 39 Test Log Directory : ./logs/temp/20230204065138/ ---------------Interactive Test [RJ45 eth01] - [GBE] INTERFACE:eth01 Device eth01 down! Device eth01 up eth01 state up! Please input request DHCP ves=1 or no=0(enter timeout value (default:1)): DHCP\_TIMEOUT 1 udhcpc: started, v1.30.1<br>udhcpc: sending discover udhcpc: sending select for 172.22.28.190 udhcpc: lease of 172.22.28.190 obtained, lease time 604800 dhcp\_ip:udhcpc: sending select for 172.22.28.190 get IP Address Please input PING IP(enter to default:192.168.0.1): 8.8.8.8 PING IP 8.8.8.8 0% ping 8.8.8.8 pass! **SUCCESS** 

(40) [RJ45] - [eth02] ping \$PING\_SERVER

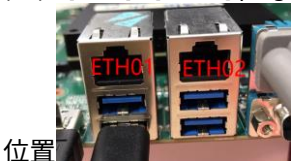

測試過程,第一步直接按 enter,第二步輸入 ping 到遠端的 IP,預設是 192.168.0.1 select function : 40 Test Log Directory : ./logs/temp/20230204064521/ Interactive Test [RJ45 eth02] - [GBE] INTERFACE: eth02 Device eth02 down! Device eth02 up eth02 state up! Please input request DHCP yes=1 or no=0(enter timeout value (default:1)): DHCP\_TIMEOUT 1 udhcpc: started, v1.30.1 udhcpc: sending discover udhcpc: sending select for 172.22.28.172<br>udhcpc: lease of 172.22.28.172 obtained, lease time 604800 dhcp\_ip:udhcpc: sending select for 172.22.28.172 get IP Address Please input PING\_IP(enter to default:192.168.0.1): 8.8.8.8 PING\_IP 8.8.8.8 0% ping 8.8.8.8 pass! **SUCCESS** 

Press any key to continue... $\Box$ 

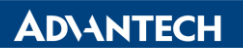

**Enabling an Intelligent Planet** 

(41) [Burning] - [CPU GPU MEMORY] 對 CPU / GPU / Memory 做燒機測試,時間未限定

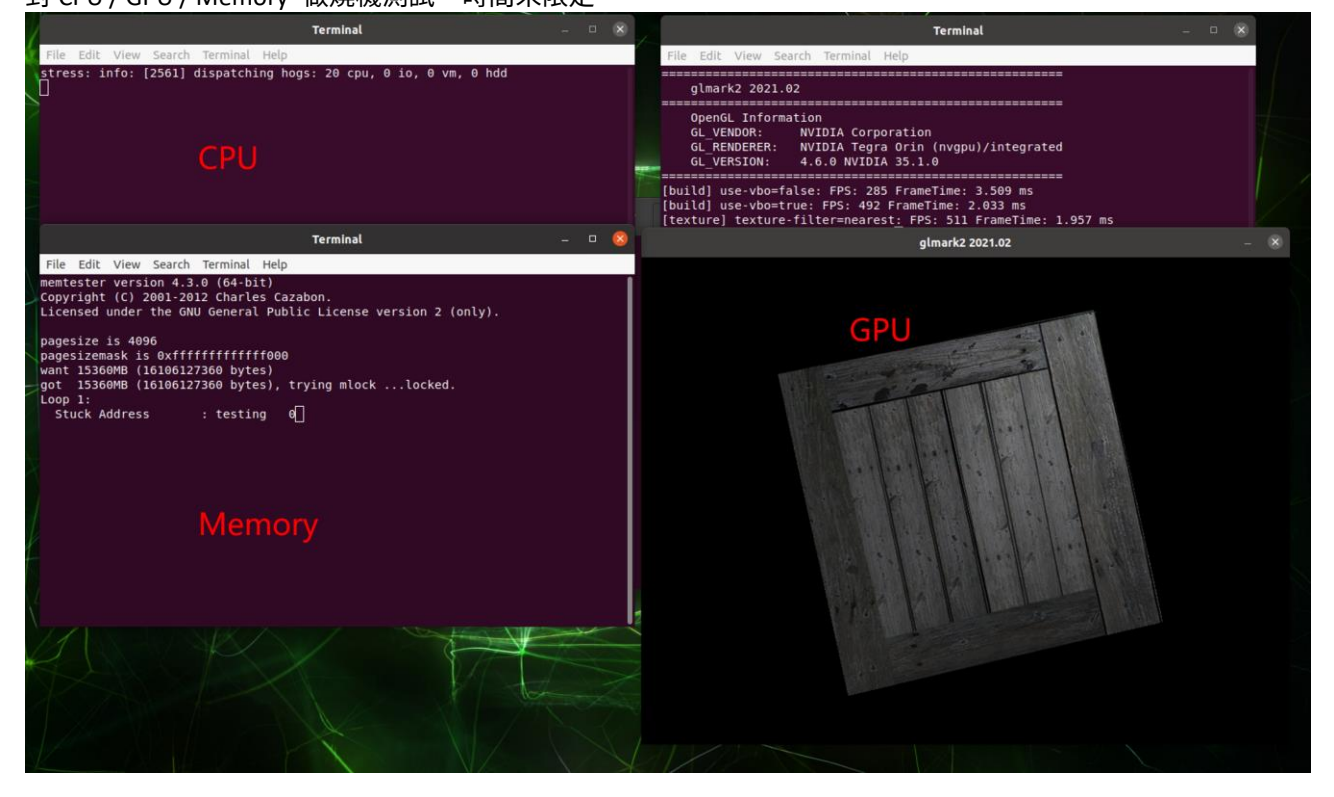

**ADVANTECH Enabling an Intelligent Planet (三)Image 燒錄**

#### 1.準備 Host 與 AIR-030 各一台

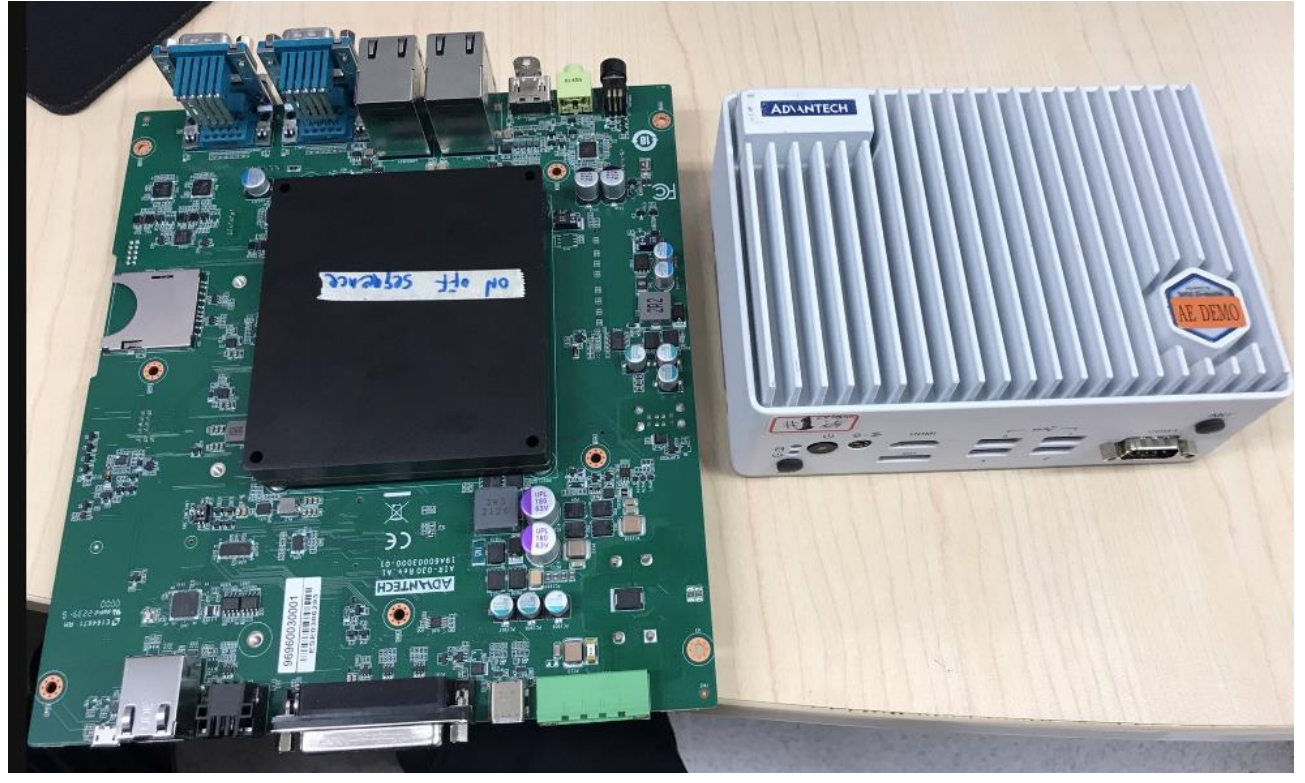

# 2.使用 Micro USB 線連接兩個裝置

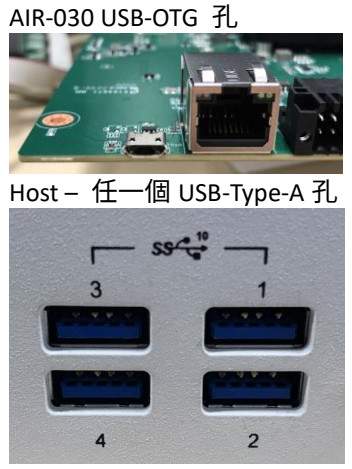

3.AIR-030 上電 電源按鈕會亮橘燈

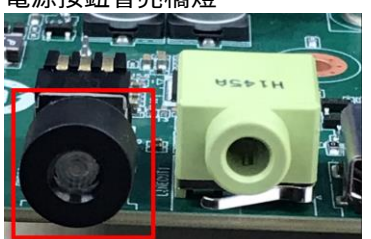

按住 recovery button (在 AIR-030 背面)

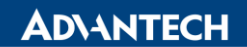

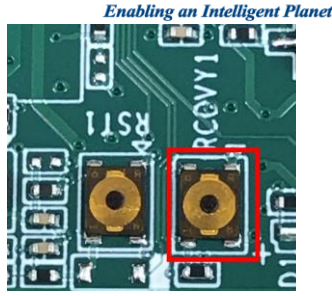

再按 Power 按鈕

檢查是否有在 Recovery 的狀態 a.前往 Host 機器 b.按快捷鍵 ctrl+alt+t,會彈出命令提示字元視窗,輸入 **\$ ei-52@ei52-Default-string:~\$ lsub** 看到 nVidia 表示有偵測到 Bus 002 Device 002: ID 8564:4100 Transcend Information, Inc. USB3.1 Hub Bus 002 Device 001: ID 1d6b:0003 Linux Foundation 3.0 root hub Bus 001 Device 006: ID 0955:7223 NVIDIA Corp. APX Bus 001 Device 004: ID 046d:c077 Logitech, Inc. M105 Optical Mouse Bus 001 Device 005: ID 8564:1000 Transcend Information, Inc. JetFlash Bus 001 Device 003: ID 0461:0010 Primax Electronics, Ltd HP PR1101U / Primax PMX-KPR1101U Keyboard Bus 001 Device 002: ID 8564:4100 Transcend Information, Inc. USB2.1 Hub Bus 001 Device 001: ID 1d6b:0002 Linux Foundation 2.0 root hub  $e$ i-52@ei52-Default-string:~\$

4.拷貝 image 檔案 (假設 image 已經在隨身碟)

a.點擊工作列上的 icon b.對著 image 檔案按滑鼠右鍵,選擇"copy to" c.選擇桌面的 air030image 資料夾

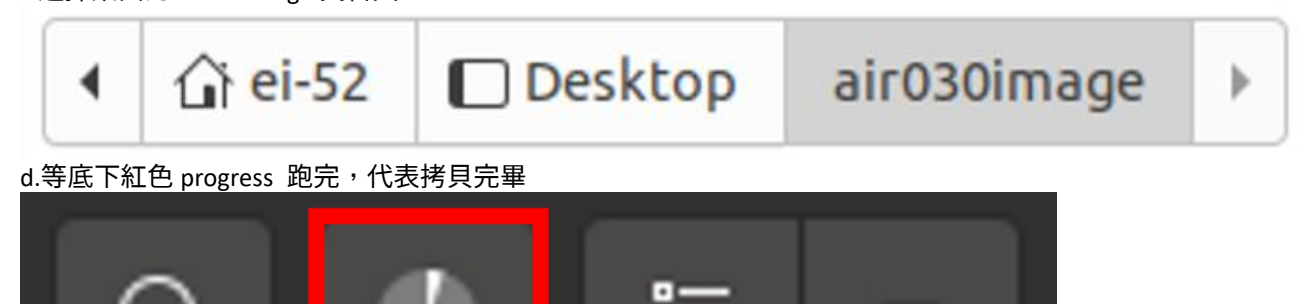

5.燒錄 (耗費時間 12 分 10 秒) b.按快捷鍵 ctrl+alt+t,會彈出命令提示字元視窗,輸入 進入 air030image 資料夾 **ei-52@ei52-Default-string:~\$ cd Desktop/air030image/** 解壓縮 image **ei-52@ei52-Default-string:~/Desktop/air030image\$ tar -zxf air030\_factory\_test\_20230204.tar.gz** 進入燒錄位置 **root@ei52-Default-string:/home/ei-52/Desktop/air030image\$ cd bootloader/** 切換 root 使用者 **ei-52@ei52-Default-string:~/Desktop/air030image/bootloader\$ sudo -s** 燒錄 **root@ei52-Default-string:/home/ei-52/Desktop/air030image/bootloader# source flashcmd.txt**

燒錄完畢時 Host 端的命令提示視窗會顯示

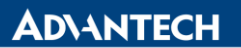

**[ 770.8107 ] Flashing completed**

**[ 770.8109 ] Coldbooting the device [ 770.8136 ] tegrarcm\_v2 --chip 0x23 0 --ismb2 [ 770.8157 ] MB2 version 01.00.0000 [ 770.9731 ] Coldbooting the device [ 770.9765 ] tegrarcm\_v2 --chip 0x23 0 --reboot coldboot [ 770.9786 ] MB2 version 01.00.0000 root@ei52-Default-string:/home/ei-52/Desktop/air030image/bootloader#**

若要刪除舊的檔案 進入 air030image 資料夾 **ei-52@ei52-Default-string:~\$ cd Desktop/air030image/** 燒除所有檔案 **ei-52@ei52-Default-string:~\$ rm . -rf**